## **Hot Lunch Sign-up Instructions**

- Go to Peoriachristian.org
- Choose the FAMILY tab, and then click on "Links".
- Look for the Green apple like the one to the left.
- When the page comes up, click on "create an account"
- After creating the account, click on Student at the top of the page. Add as many students as you need.
- Once your students are set-up, click on Order.
- You will always order one month ahead. The deadline will be the 20<sup>th</sup> of the month. For example: When ordering for September, the deadline is August 20<sup>th</sup>.
- You may order for as many days as you need, and it doesn't have to be the same days every week.
- Make sure to hit "Pay Now" and to submit the order. When the order has gone through, you should receive two e-mails: One from Hotlunchonline and one from Gideon Bicksler.
- Review the order before the 20th. If mistakes are caught before the deadline, we can fix them. But if they aren't caught until after the 20<sup>th</sup> we cannot fix them.

## **Hot Lunch Sign-up Instructions**

- Go to Peoriachristian.org
- Choose the FAMILY tab, and then click on "Links".
- Look for the Green apple like the one to the left.
- When the page comes up, click on "create an account"
- After creating the account, click on Student at the top of the page. Add as many students as you need.
- Once your students are set-up, click on Order.
- You will always order one month ahead. The deadline will be the 20<sup>th</sup> of the month. For example: When ordering for September, the deadline is August 20<sup>th</sup>.
- You may order for as many days as you need, and it doesn't have to be the same days every week.
- Make sure to hit "Pay Now" and to submit the order. When the order has gone through, you should receive two e-mails: One from Hotlunchonline and one from Gideon Bicksler.
- Review the order before the 20<sup>th</sup>. If mistakes are caught before the deadline, we can fix them. But if they aren't caught until after the 20<sup>th</sup> we cannot fix them.

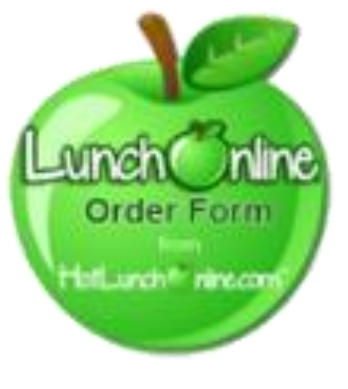

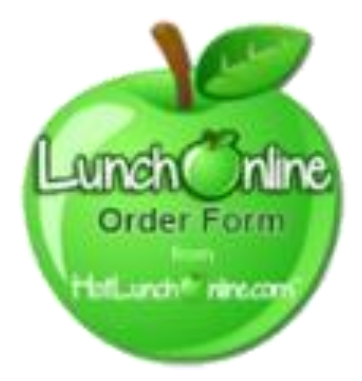